# **Installer Xubuntu**

Il faut obtenir un support d'installation Xubuntu. Pour ma part, j'ai une clé USB Kingston 8 Go. Avant de démarrer l'ordinateur, je la branche.

J'accède au BIOS pour faire démarrer l'ordinateur sur la clé USB.

F12 : Boot Option

Please Wait . . .

USB:Kingston DataTraveler

## **Programme d'installation Xubuntu**

Le programme d'installation Xubuntu se lance. Vous pouvez essayer xubuntu sans rien changer à votre ordinateur directement depuis le support. Dans notre cas, nous allons installer Xubuntu tout de suite sur l'ordinateur. Choisir la langue et cliquer sur le bouton Installer Xubuntu

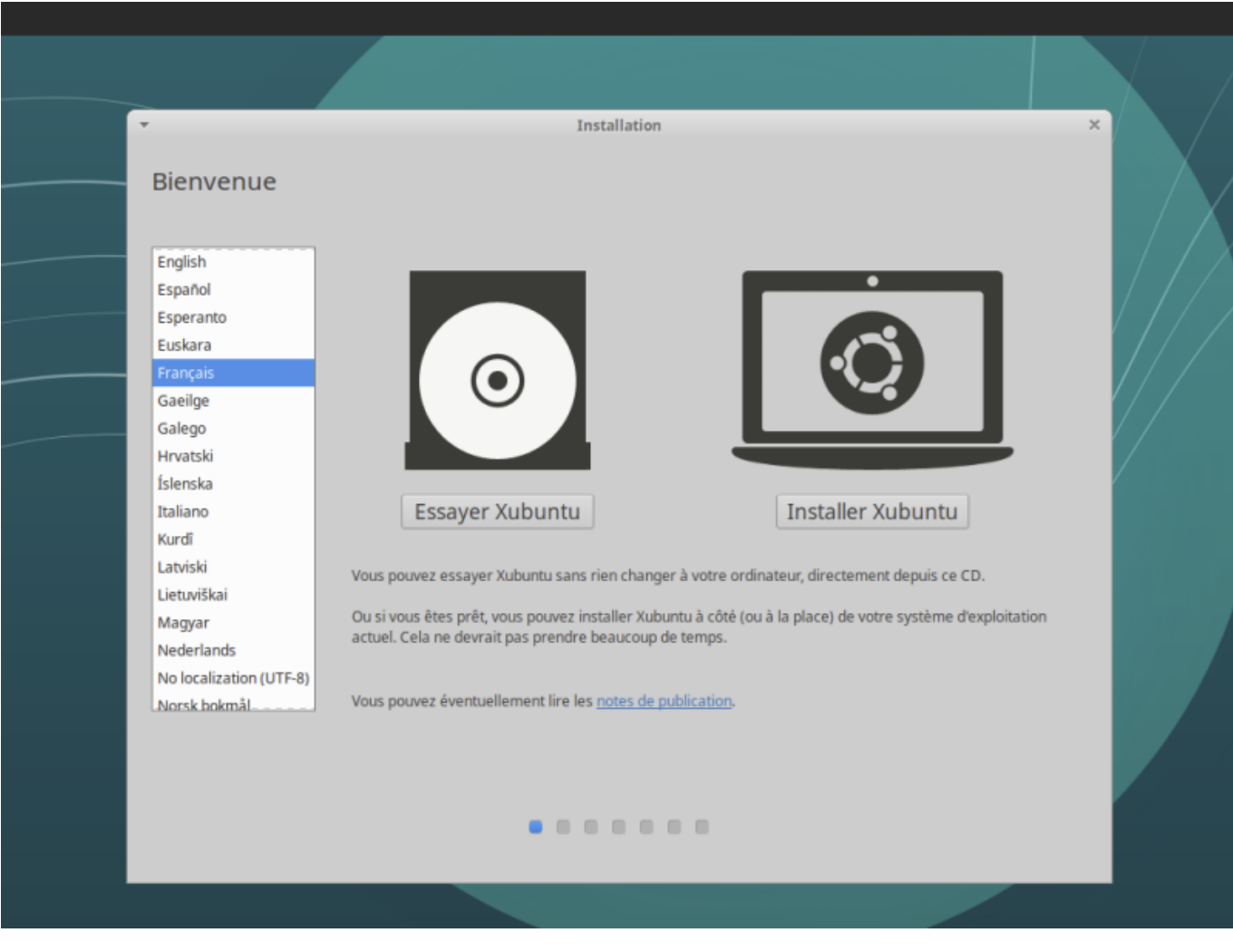

## **Disposition du clavier**

Choisir la disposition du clavier et cliquer sur le bouton Continuer

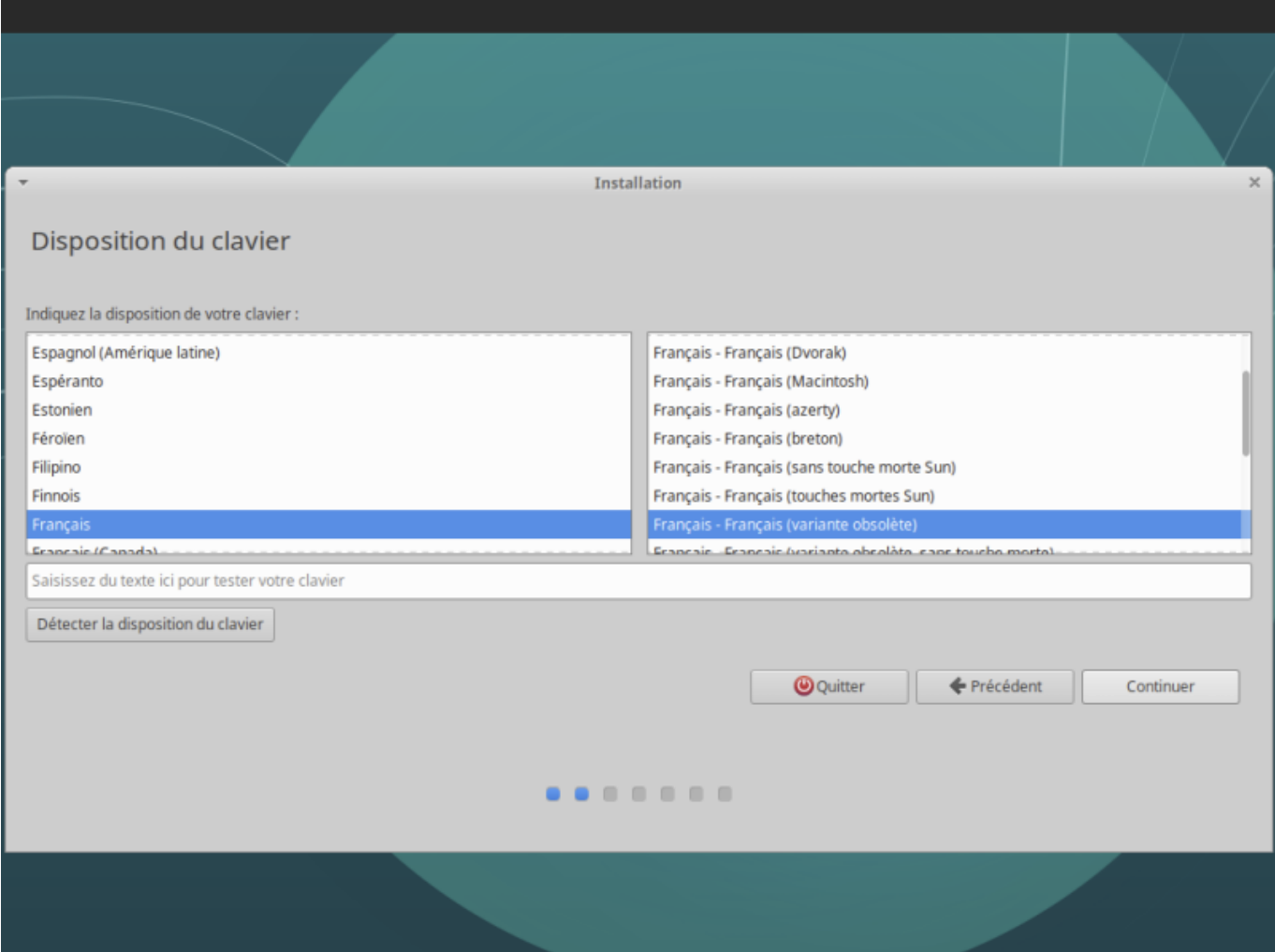

## **Mise à jour**

Choisir "Télécharger les mises à jour pendant l'installation de Xubuntu" et cliquer sur le bouton Continuer

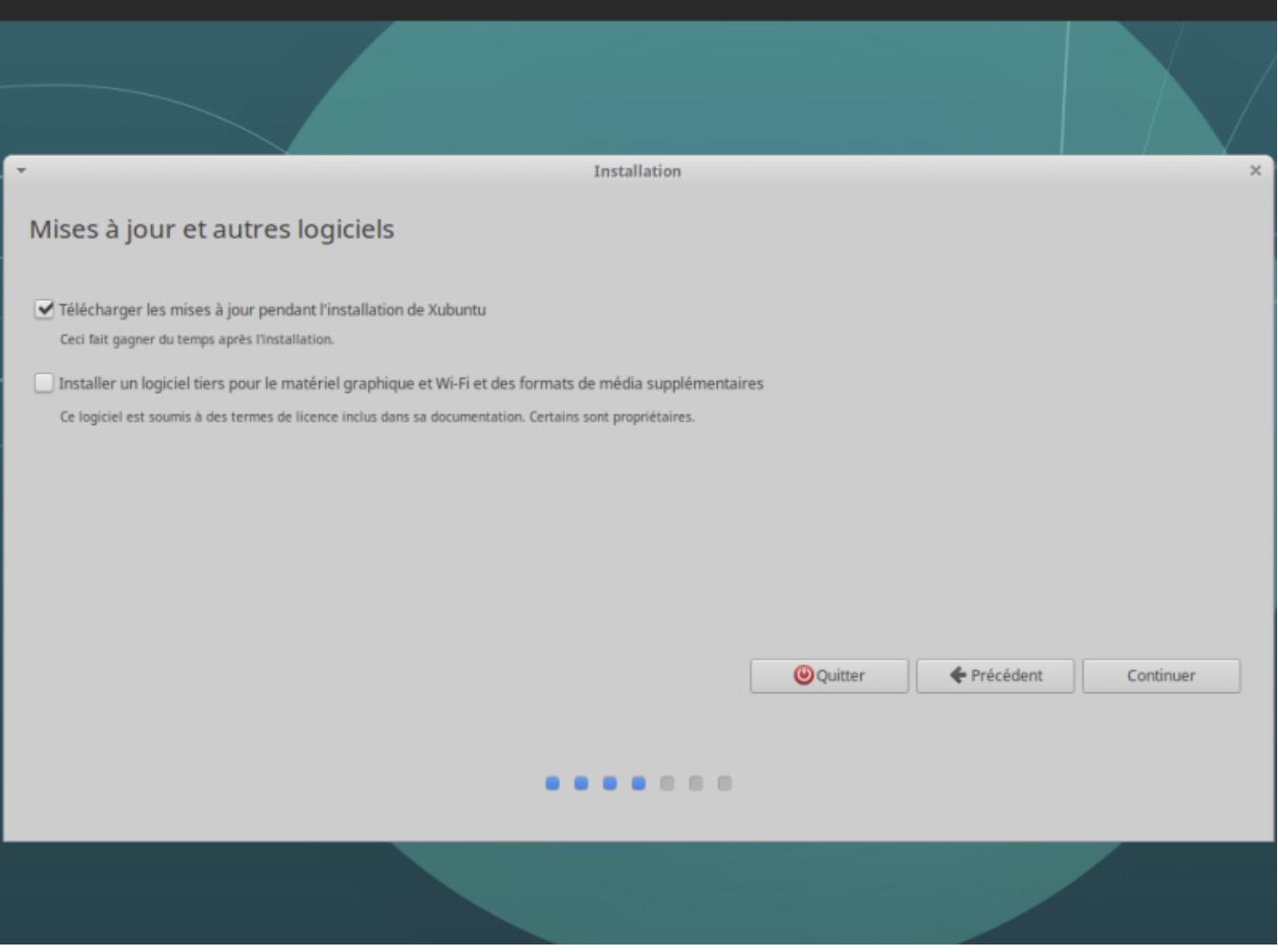

## **Type d'installation**

Choisir le type d'installation "Autre chose" et cliquer sur le bouton Continuer

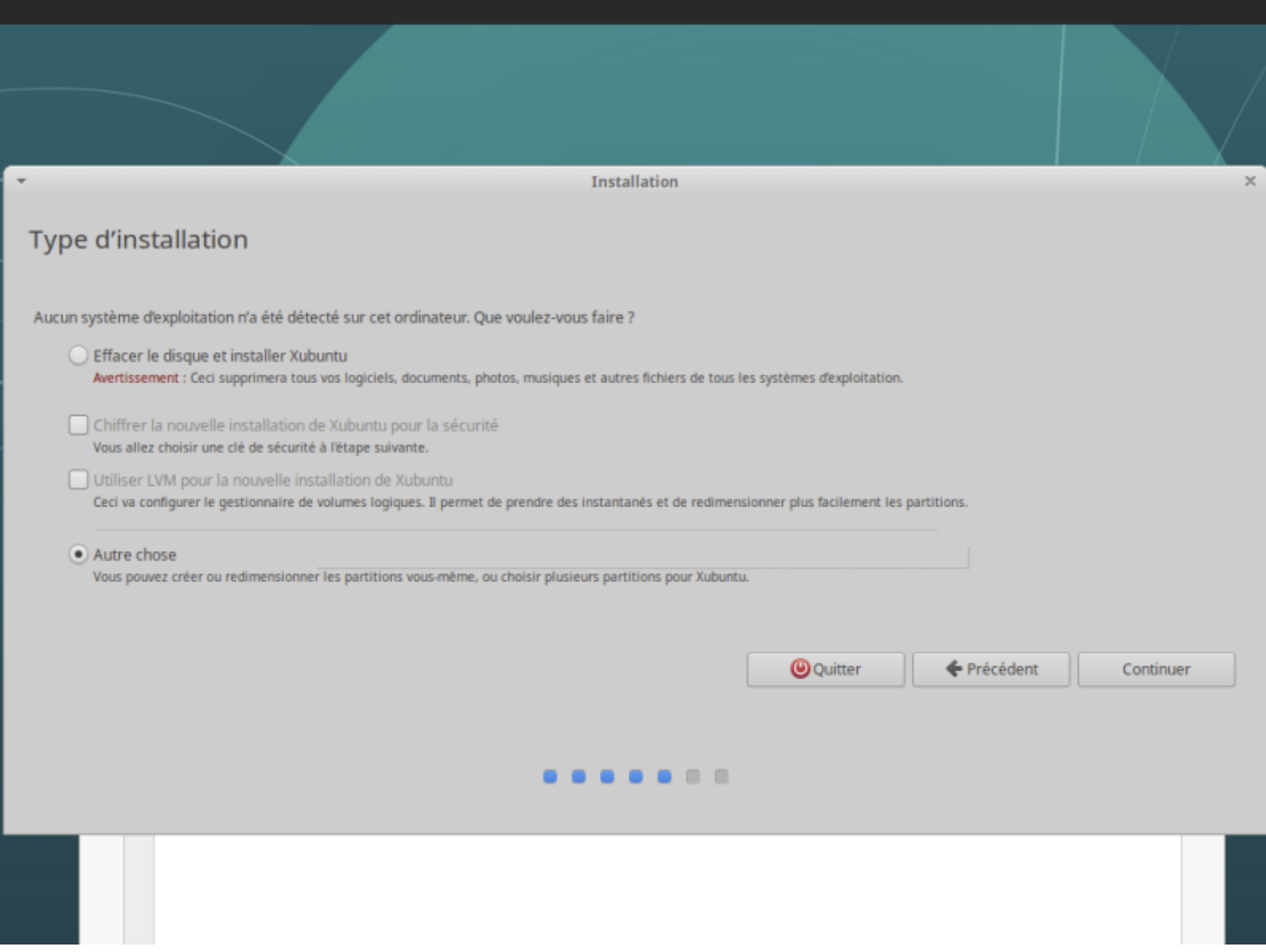

#### **Partitionnement**

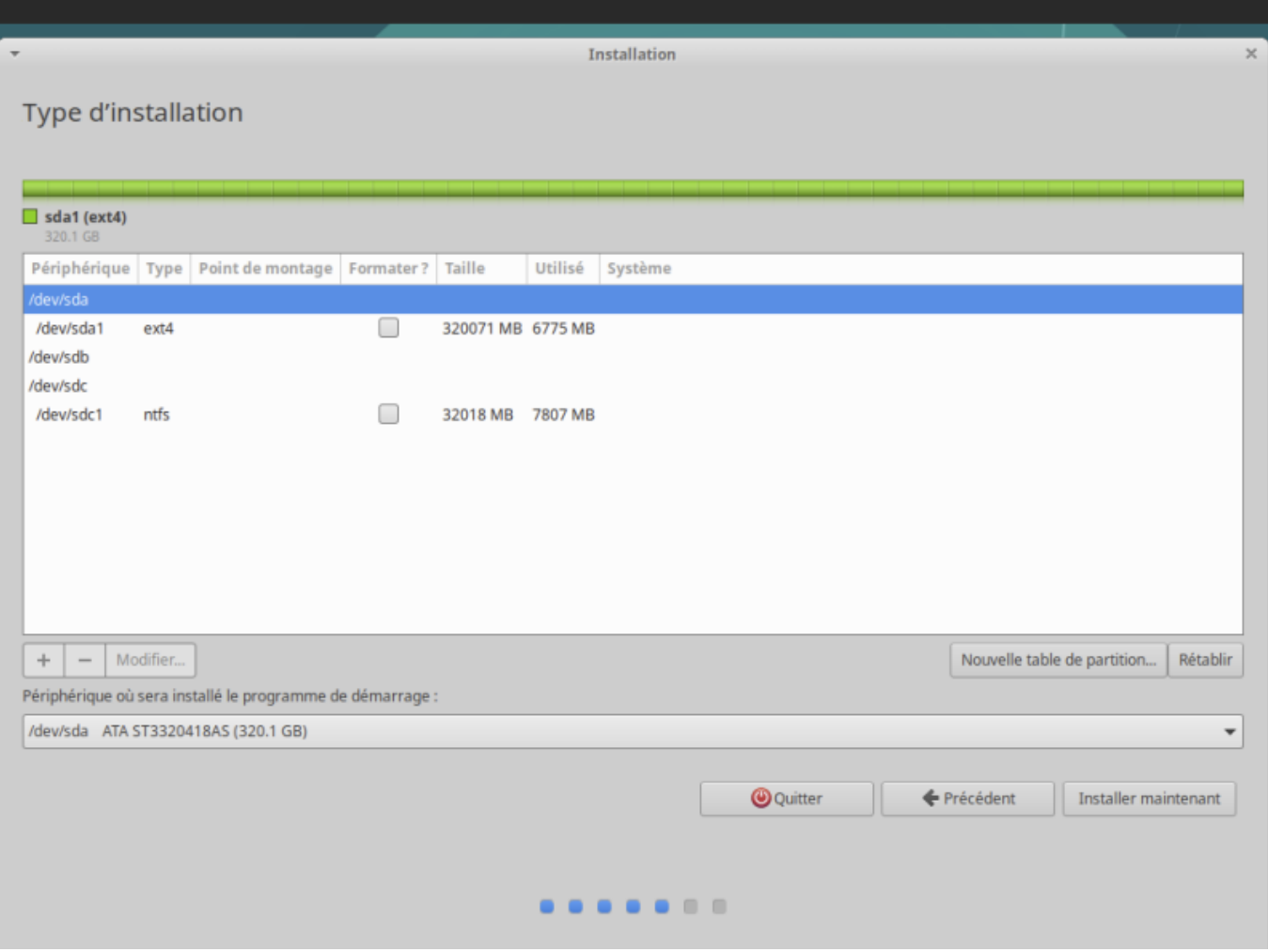

Identifier le disque dur. Il faut s'appuyer sur l'espace disque utilisé et le type de partition. Dans l'exemple, il s'agit de /dev/sda car c'est le seul dont le taille est de 320 G

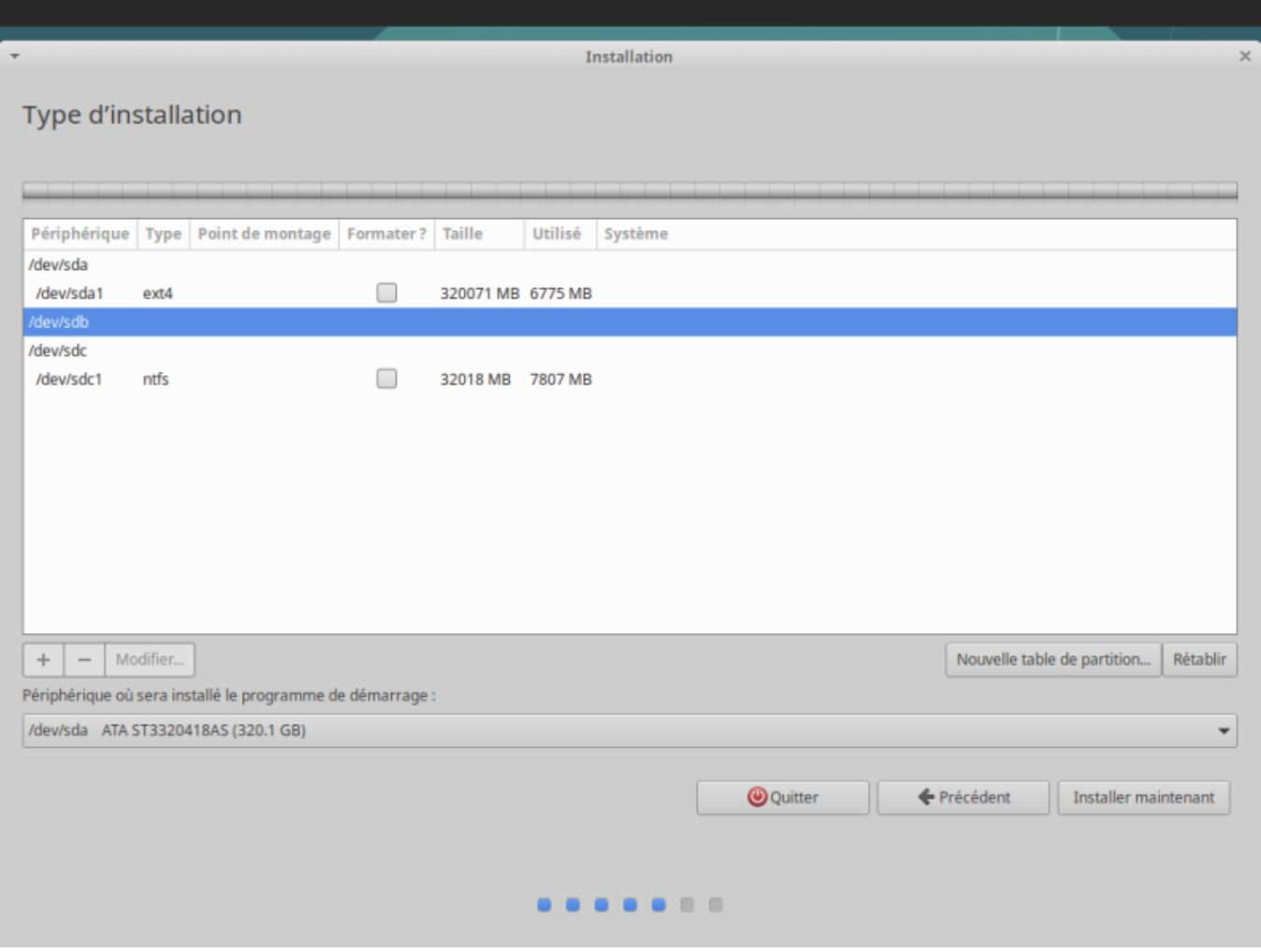

### Nouvelle partition

Continuer

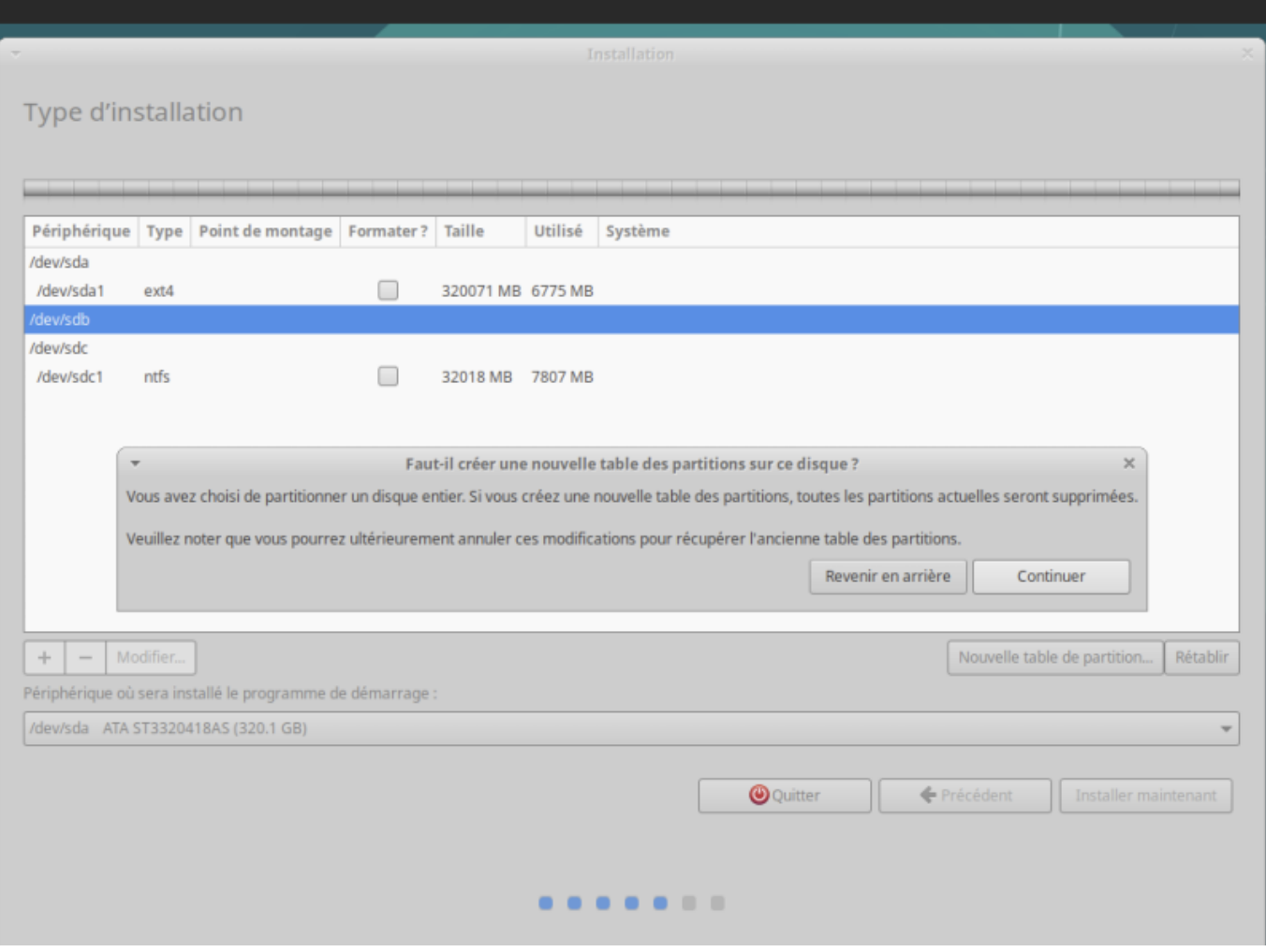

Ajouter

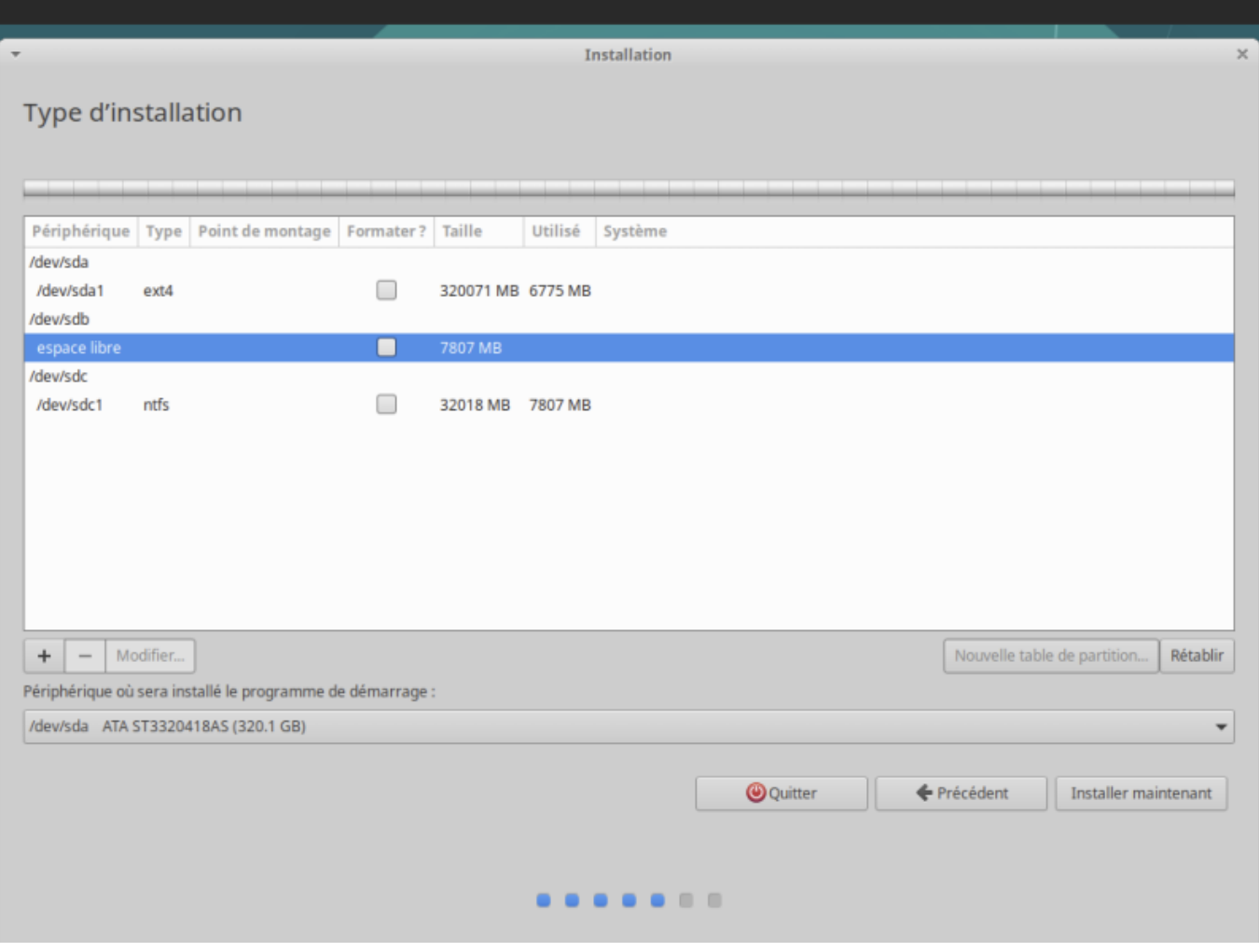

On recommencer : Cliquer sur supprimer

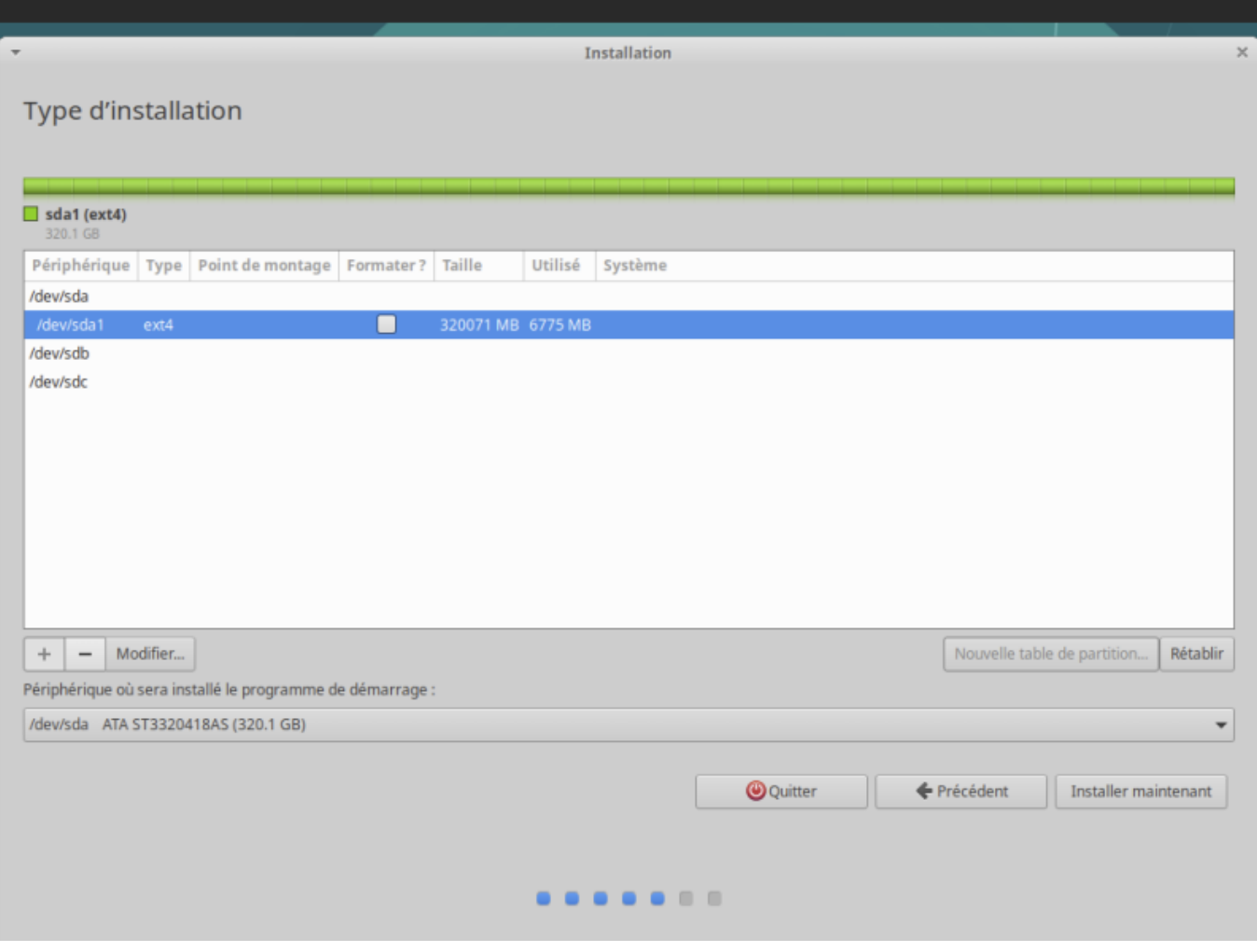

L'espace libre est de 320 Go

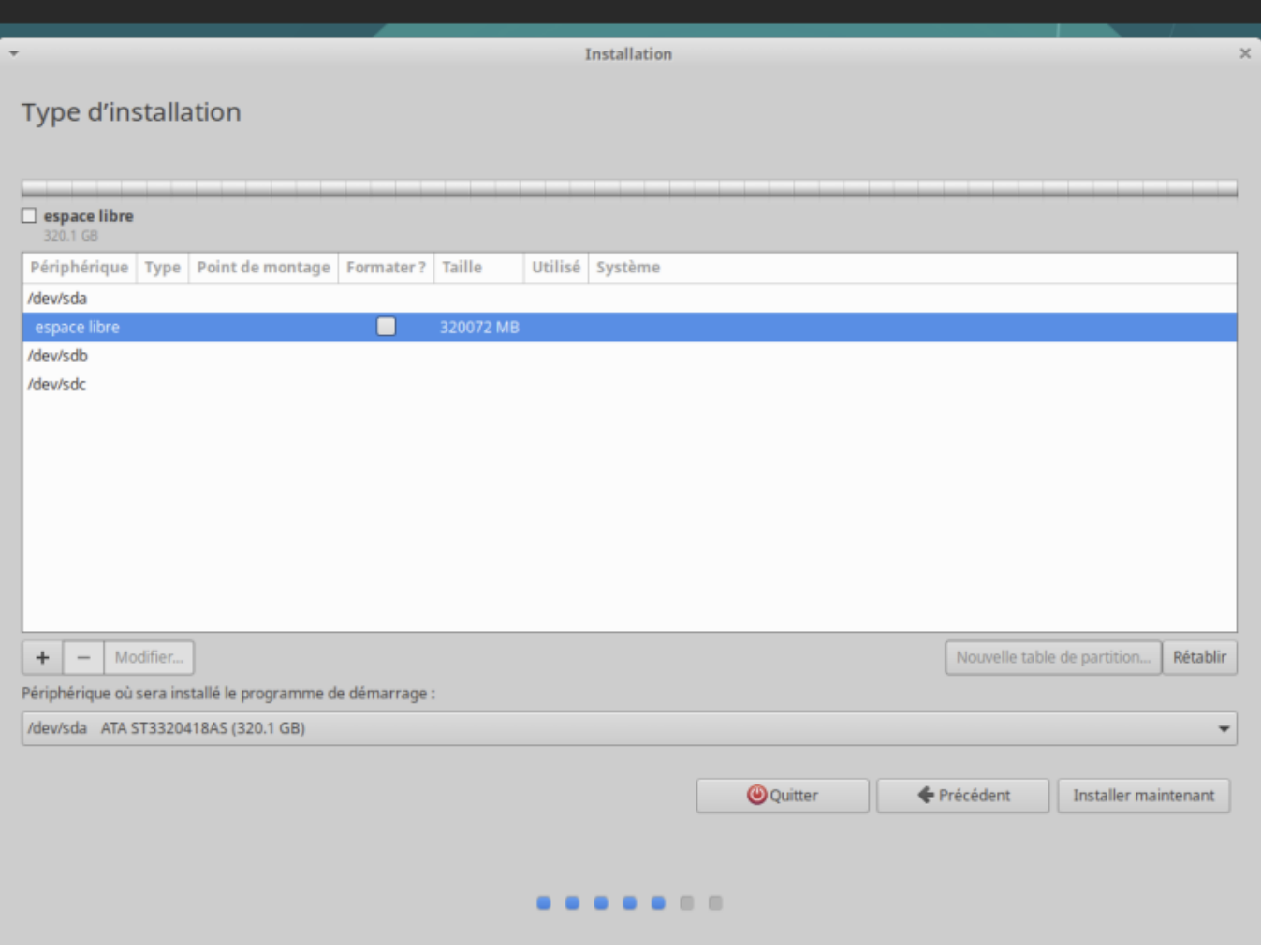

Création de la partition SWAP (2x RAM)

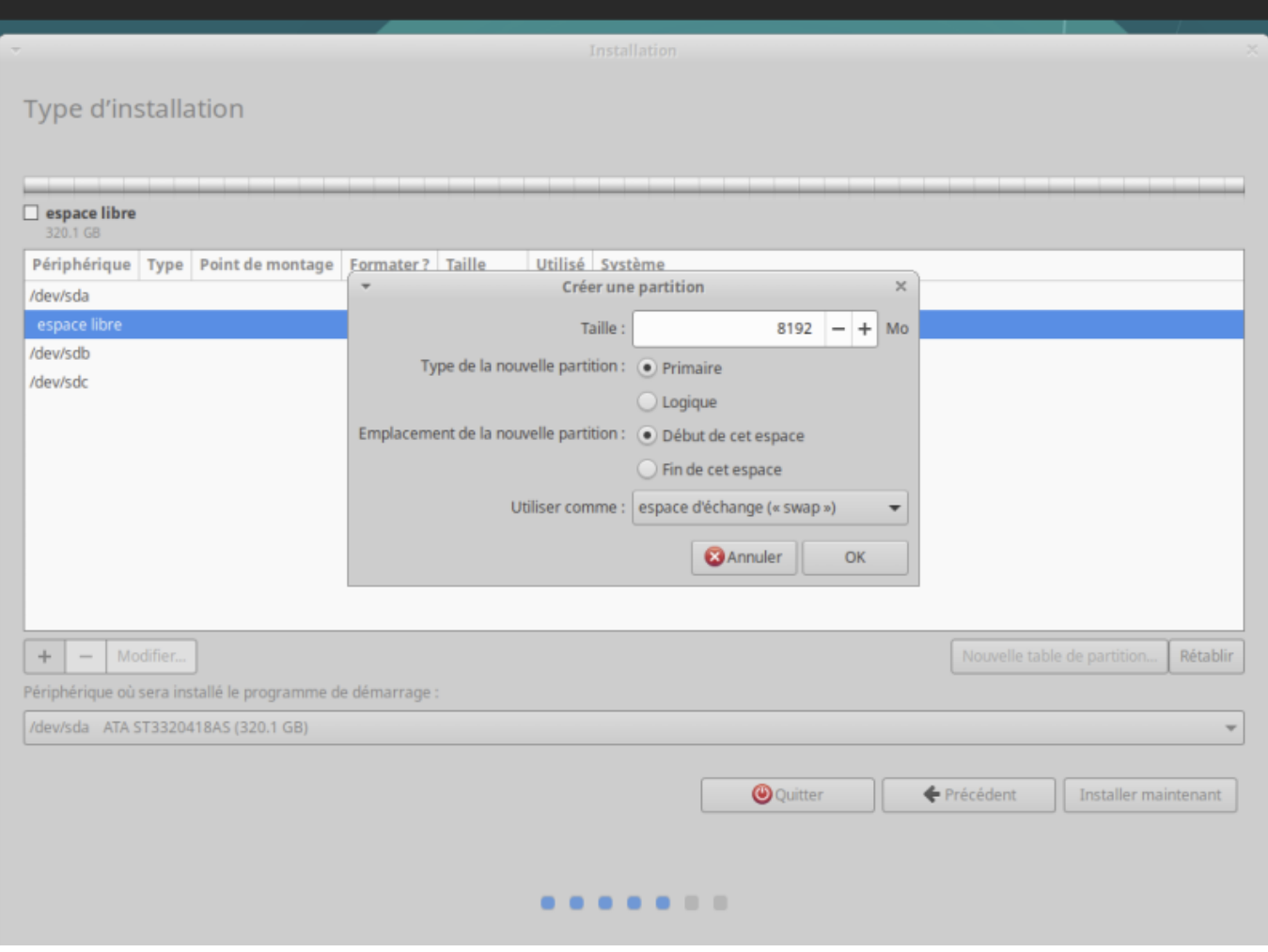

Le SWAP prend ça place dans l'architecture du disque dur

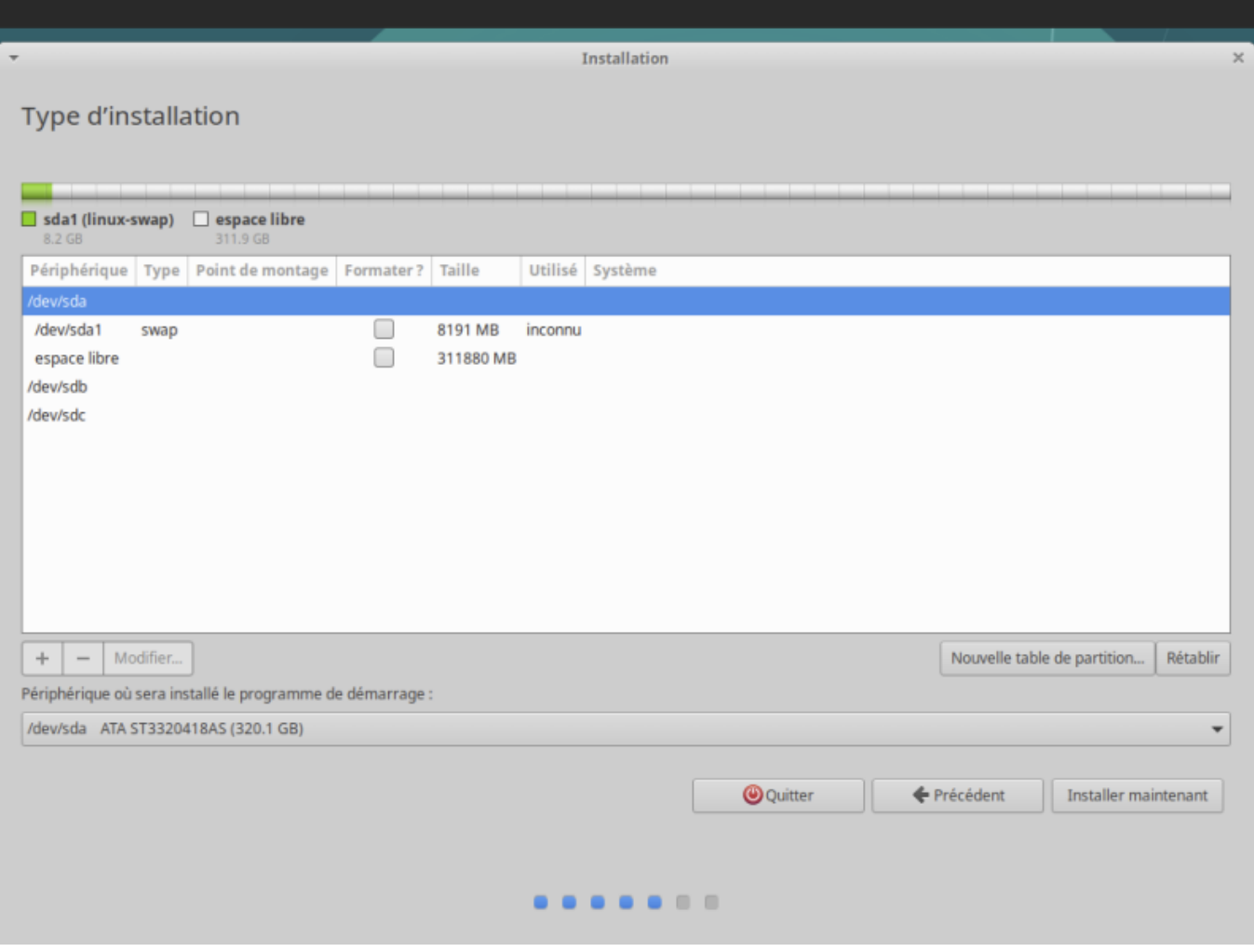

Création de la partition /boot

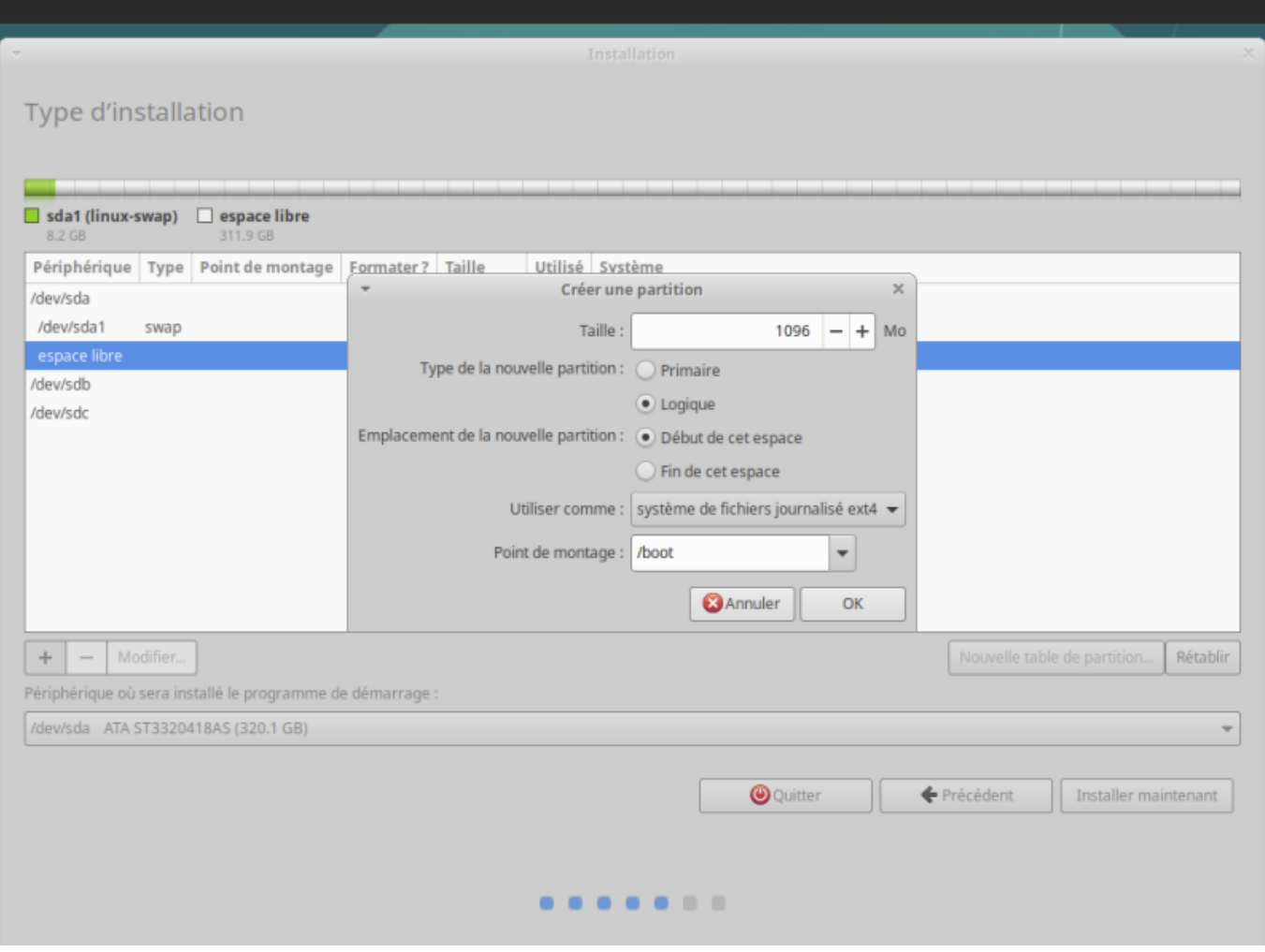

Création de la racine. Entre 30 et 100 Go

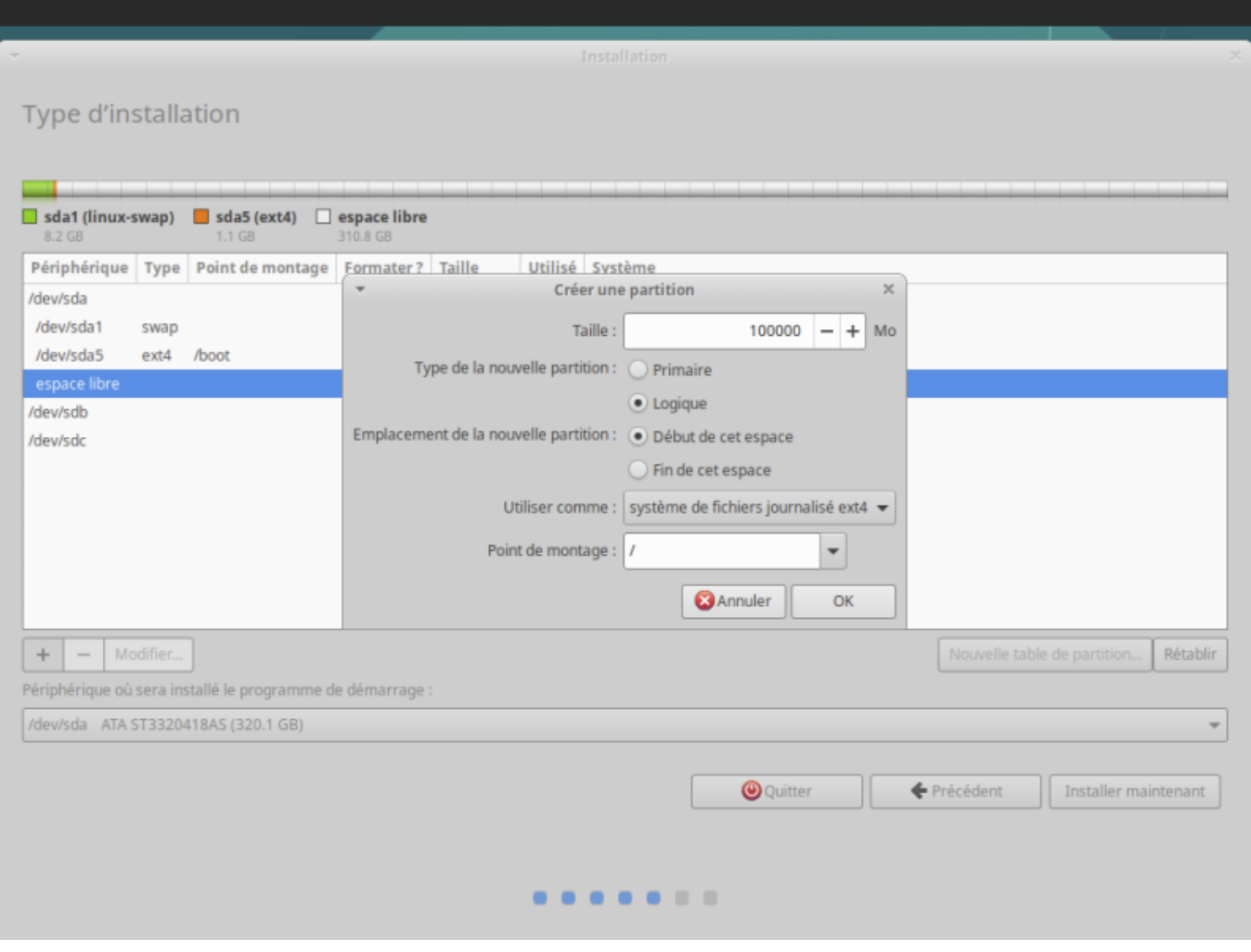

La racine prend ça place

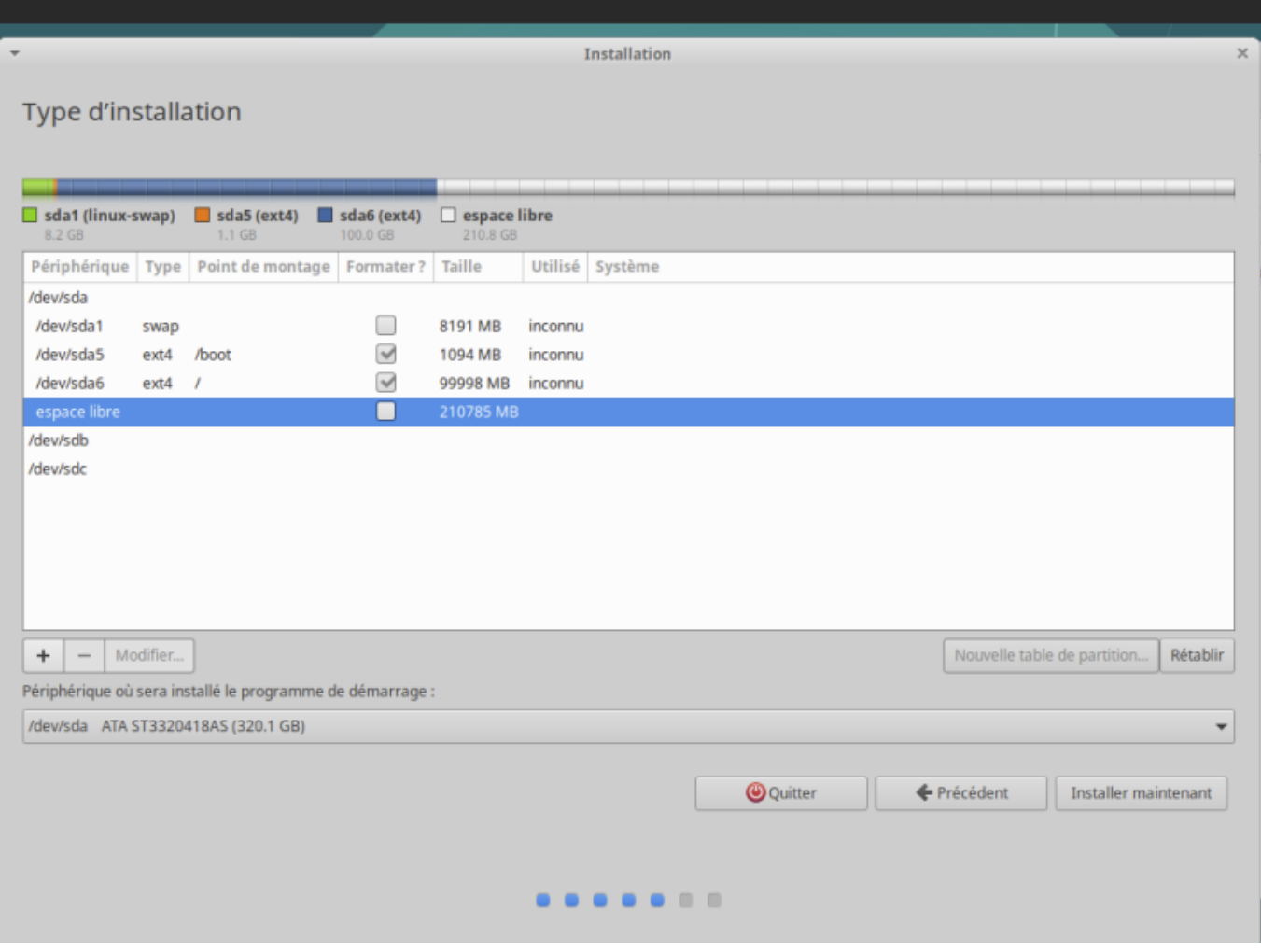

Création du /home avec l'espace restant -100 Mo

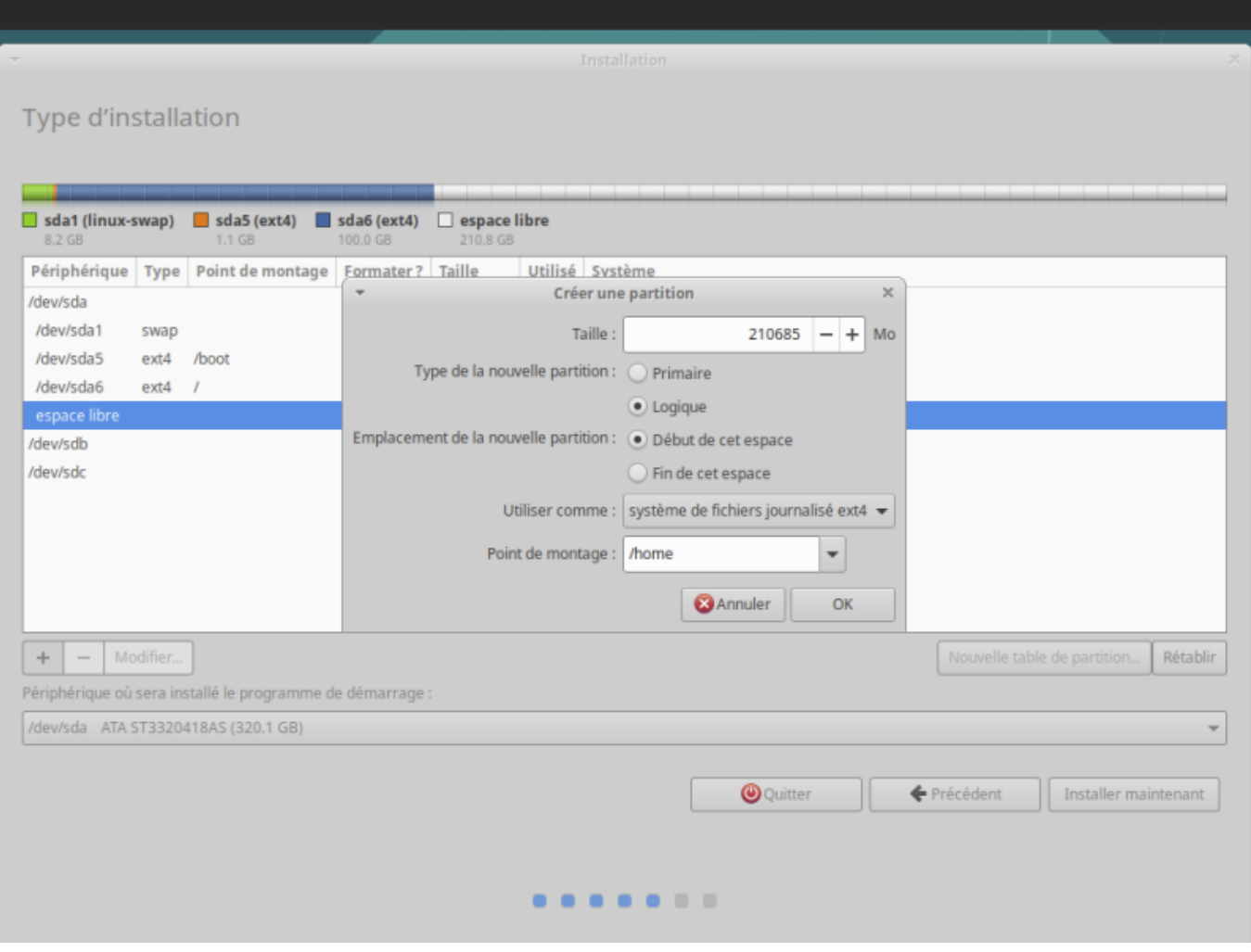

Le disque est prêt. Cliquer sur le bouton "Installer Maintenant"

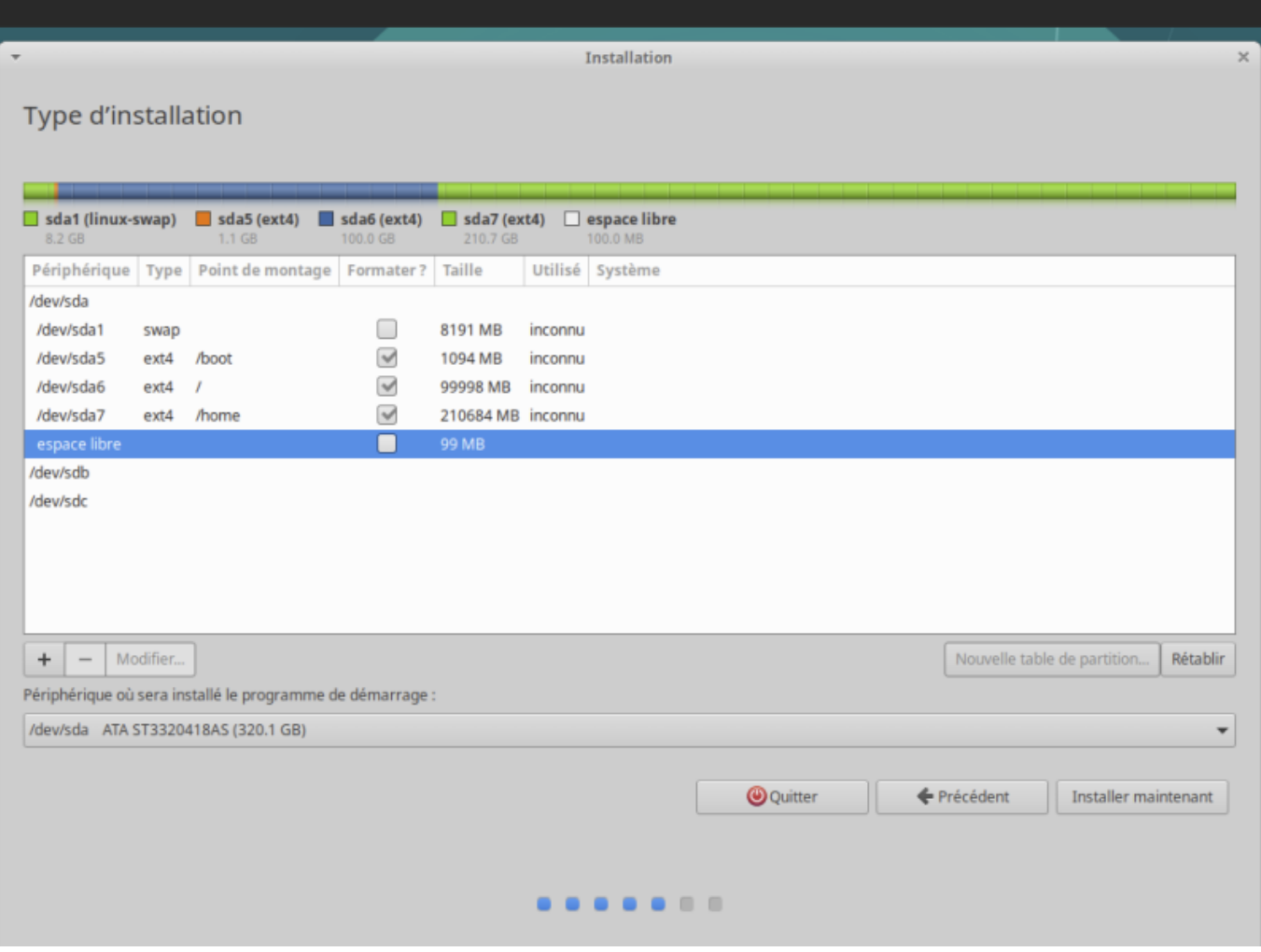

Un écran récapitulatif indique les modifications des partitions sur les disques

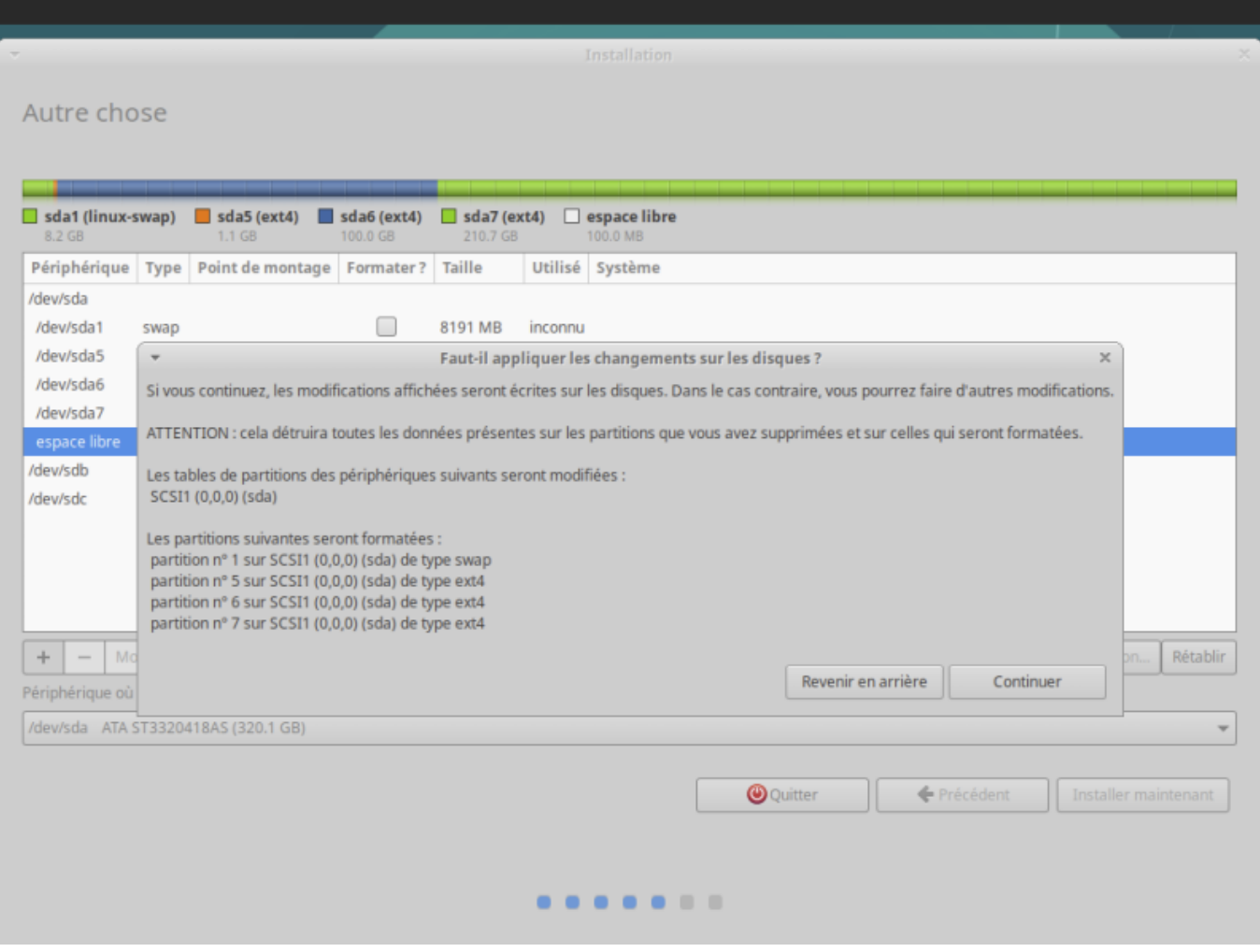

## **Fuseaux horaires**

Choisir le fuseau horaire

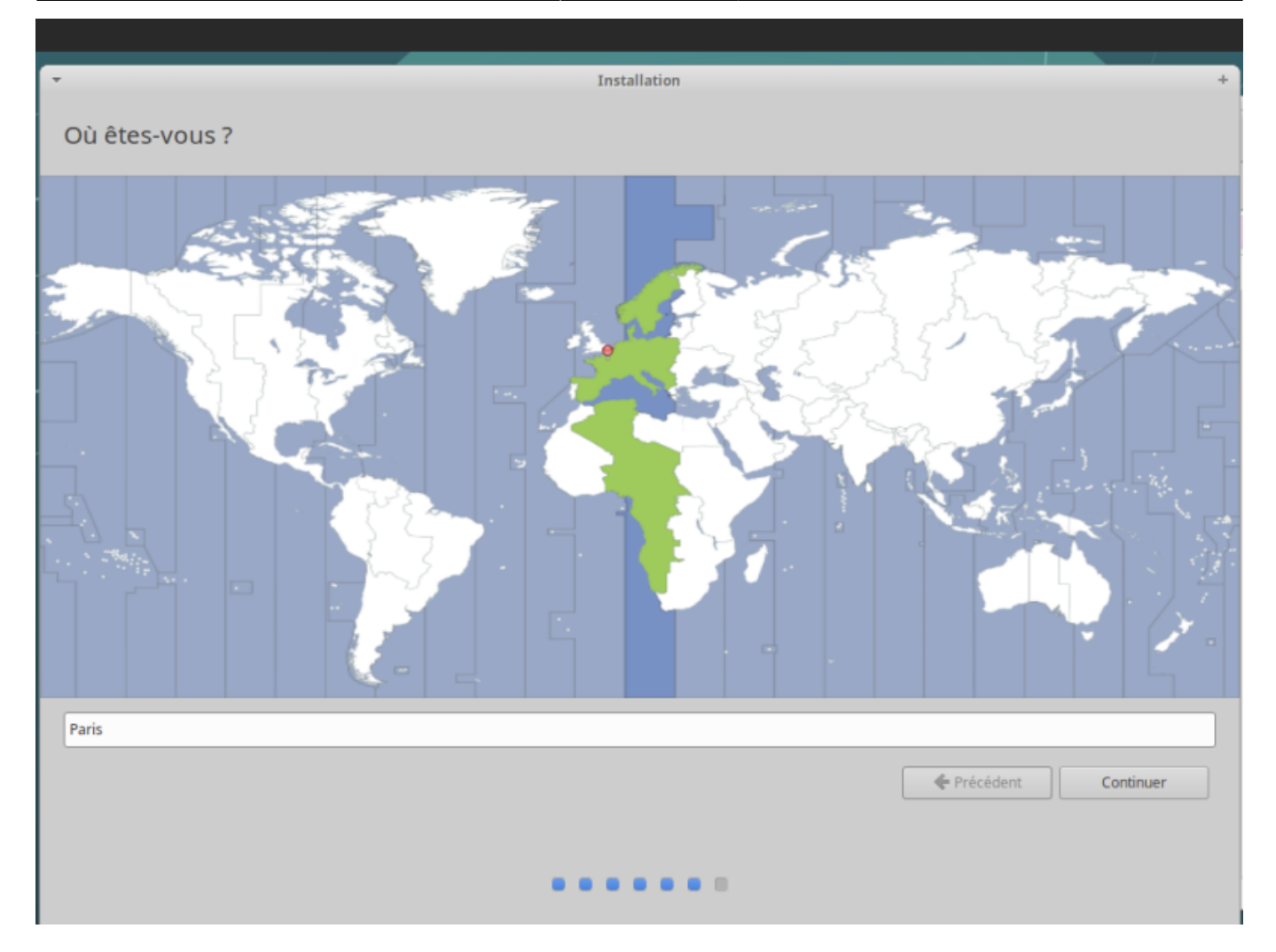

**Création d'un compte utilisateur**

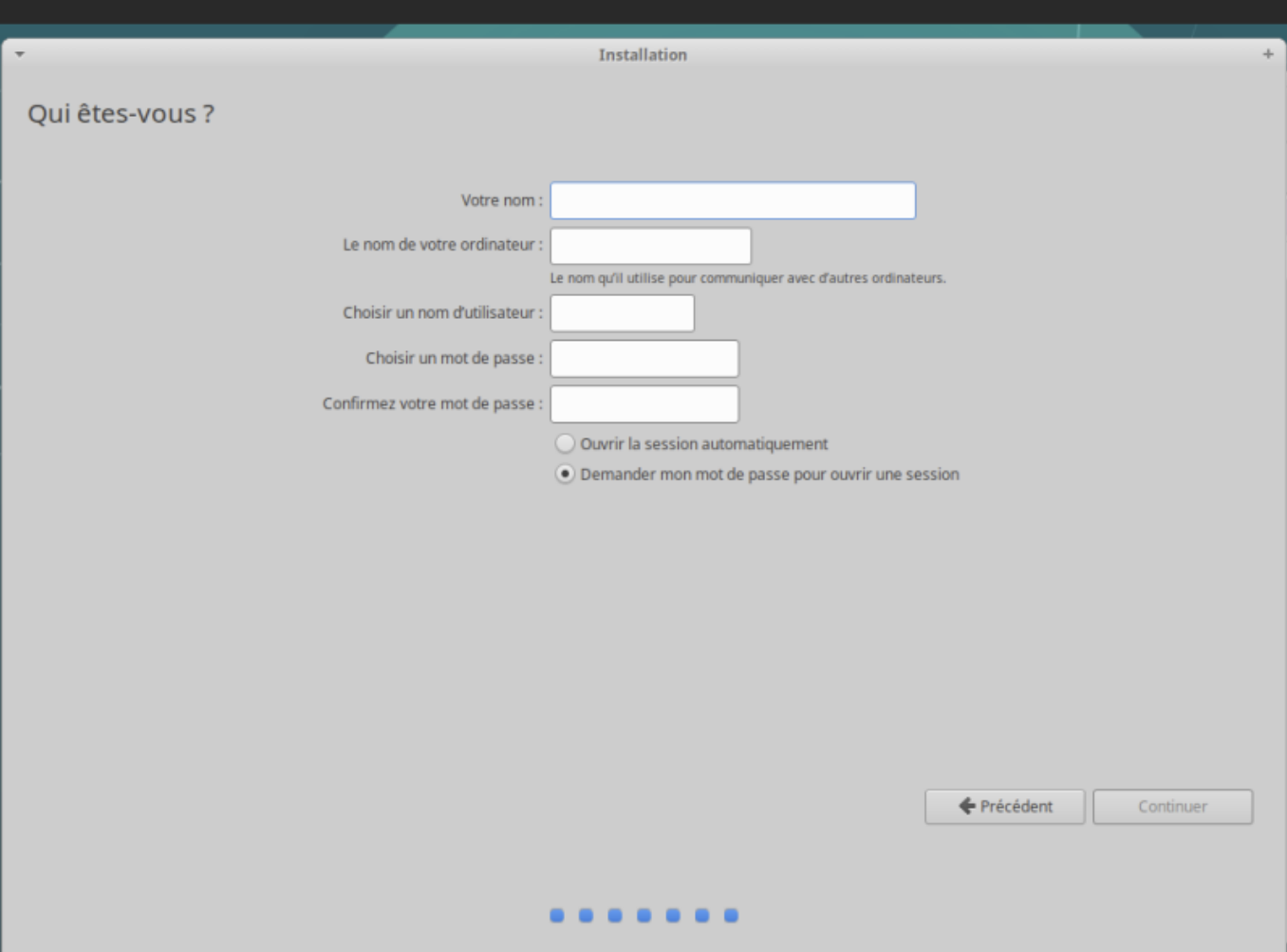

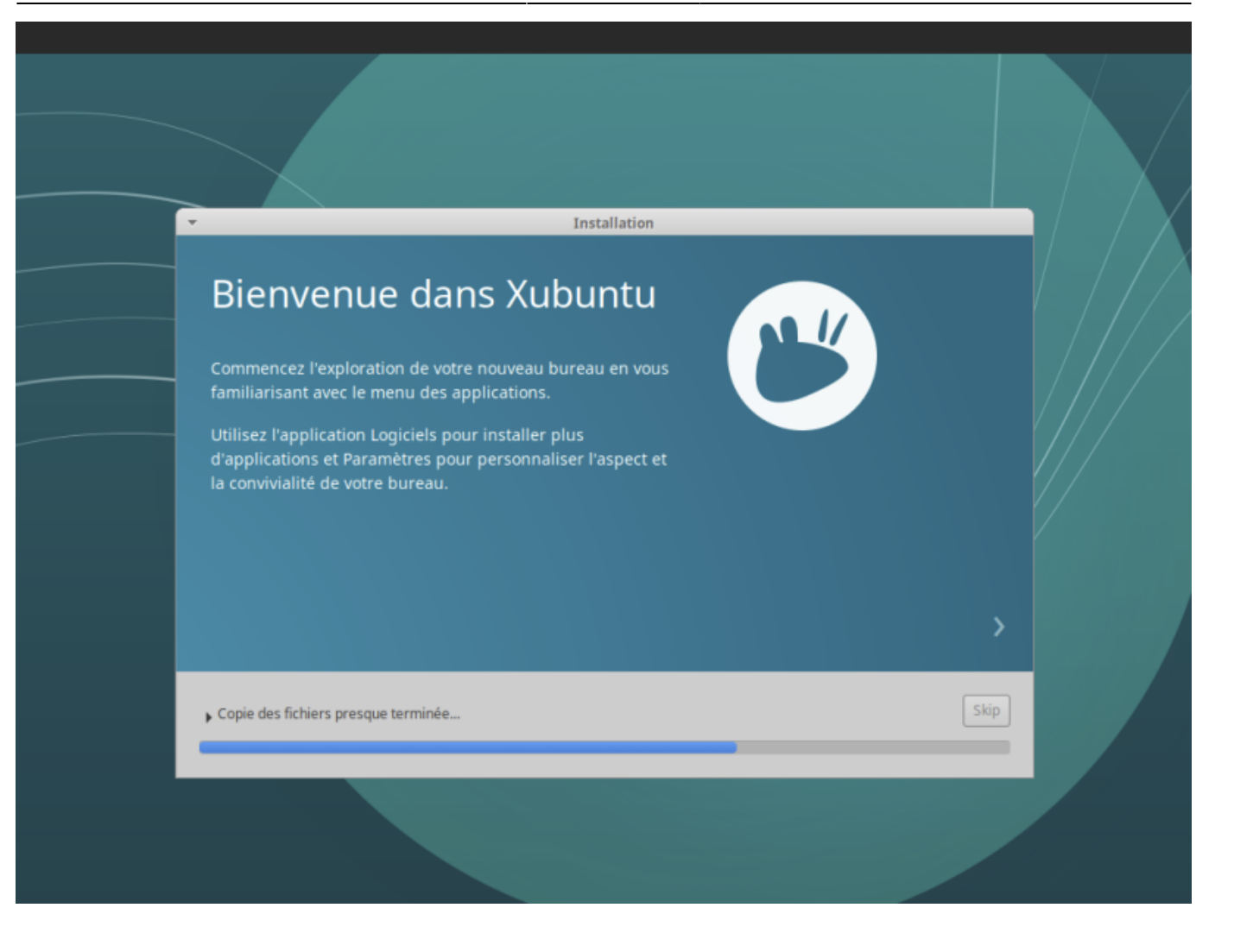

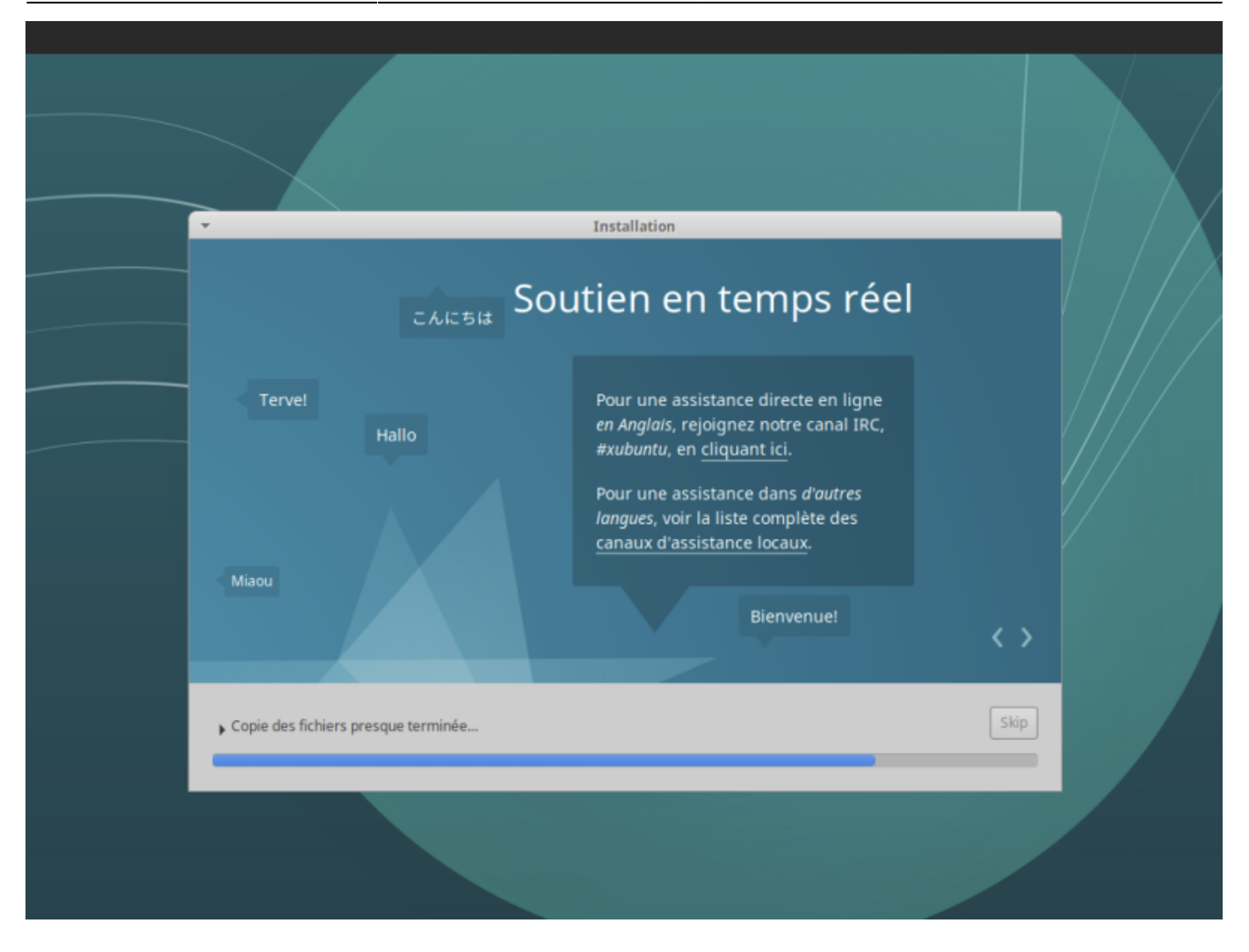

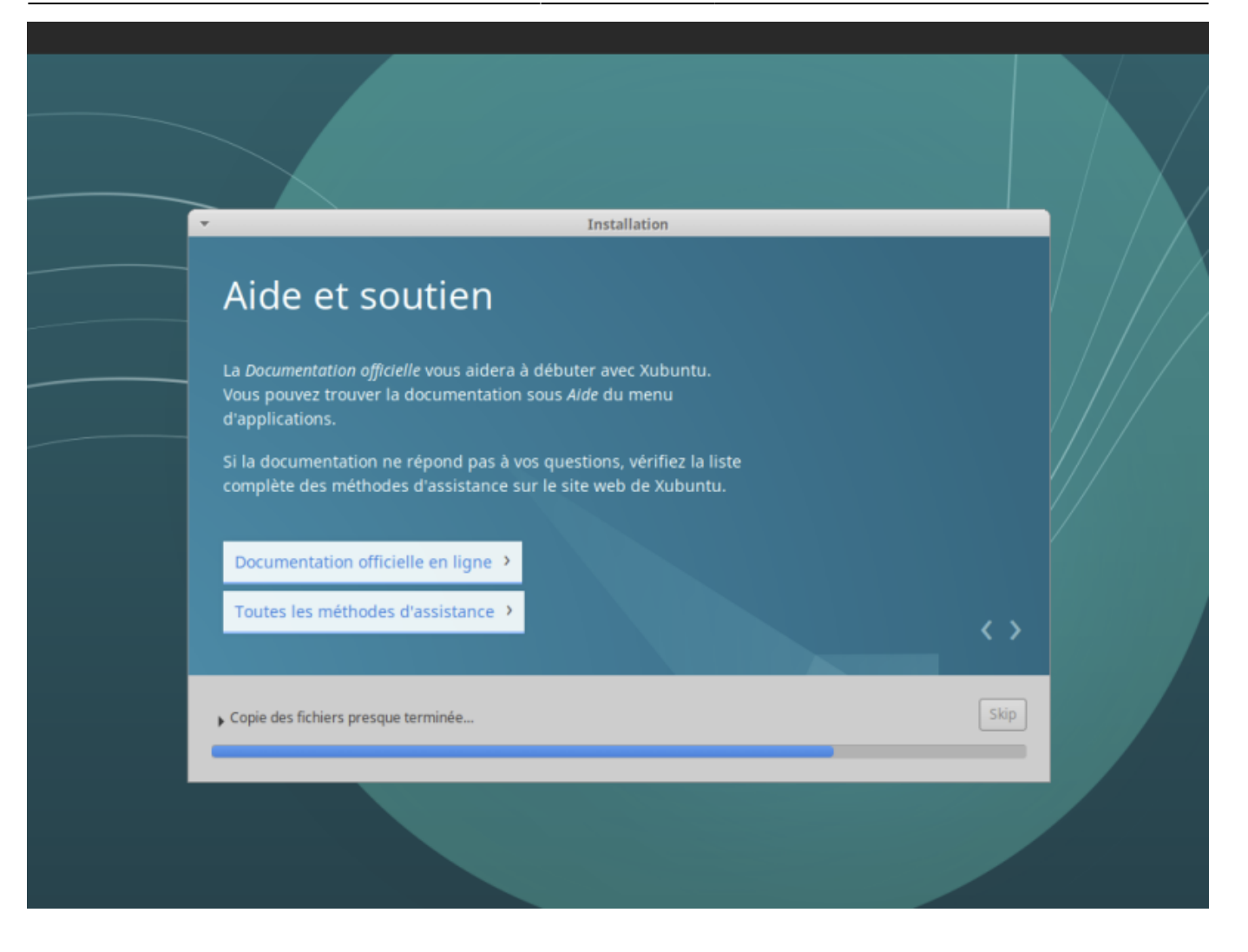

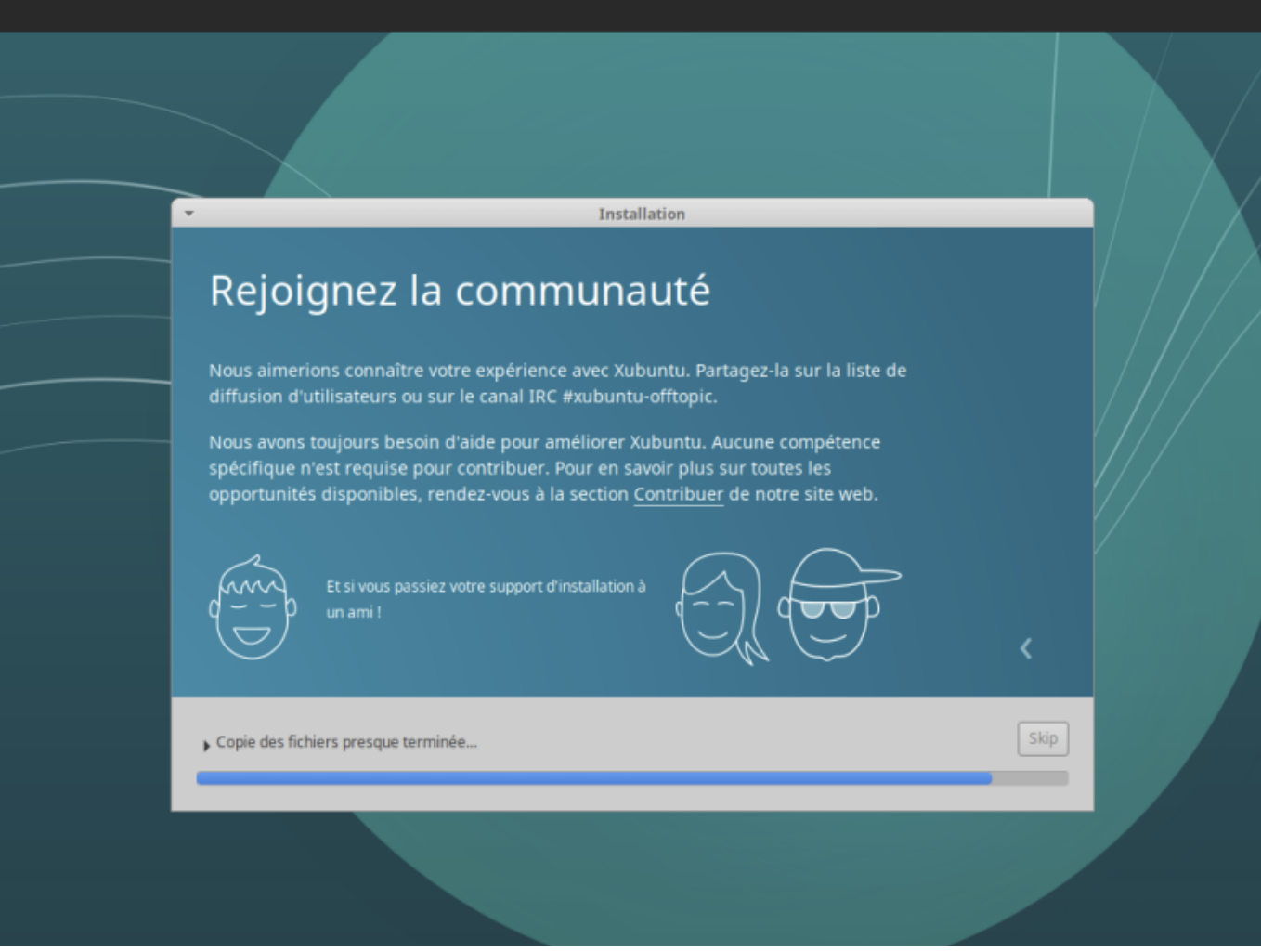

Terminé… Cliquer sur "Redémarrer maintenant"

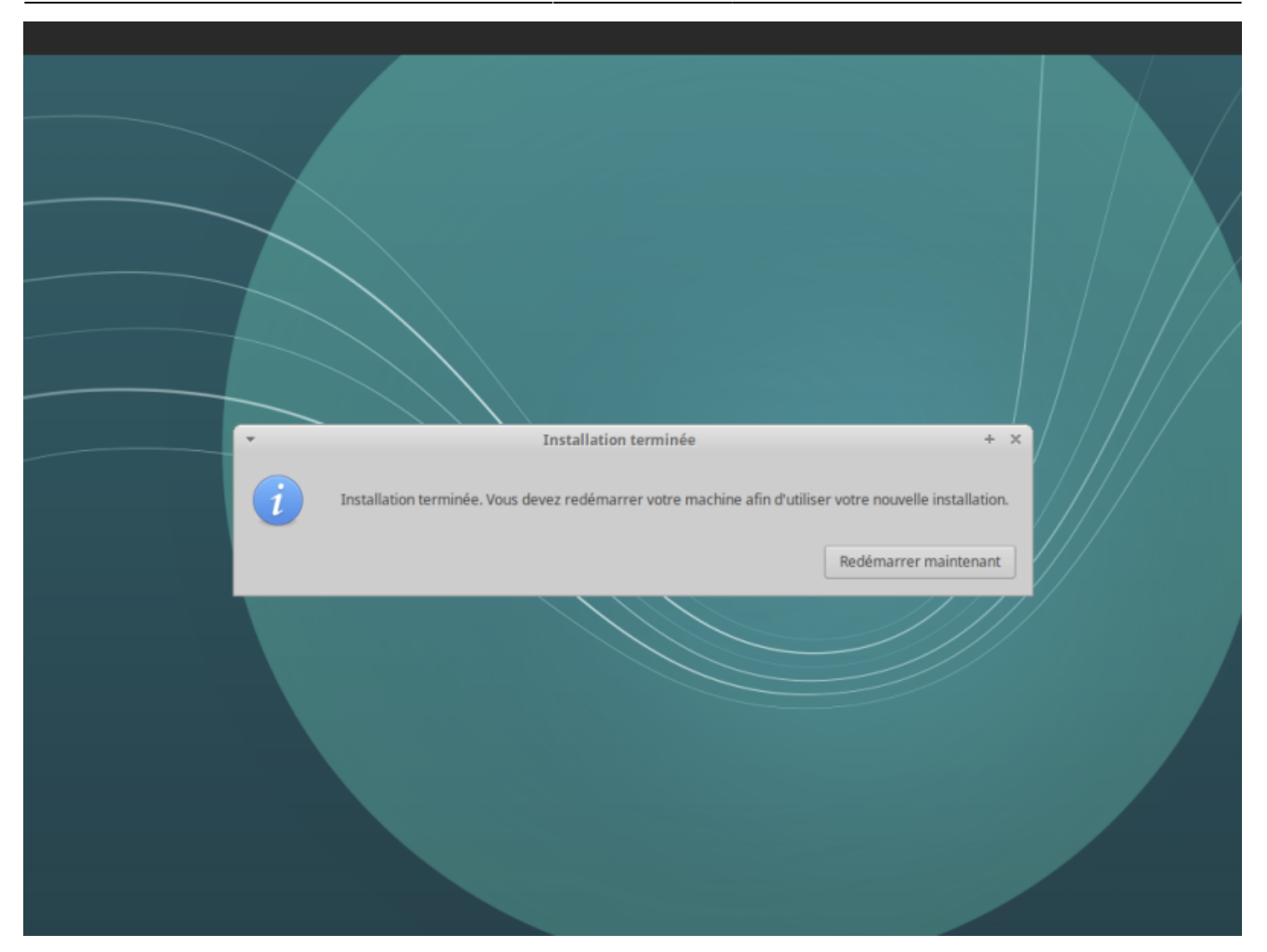

## **Paramétrage après redémarrage**

Au démarrage de Xubuntu avec le compte par défaut, on nous propose une mise à jour. Cliquer sur le bouton "Installer maintenant"

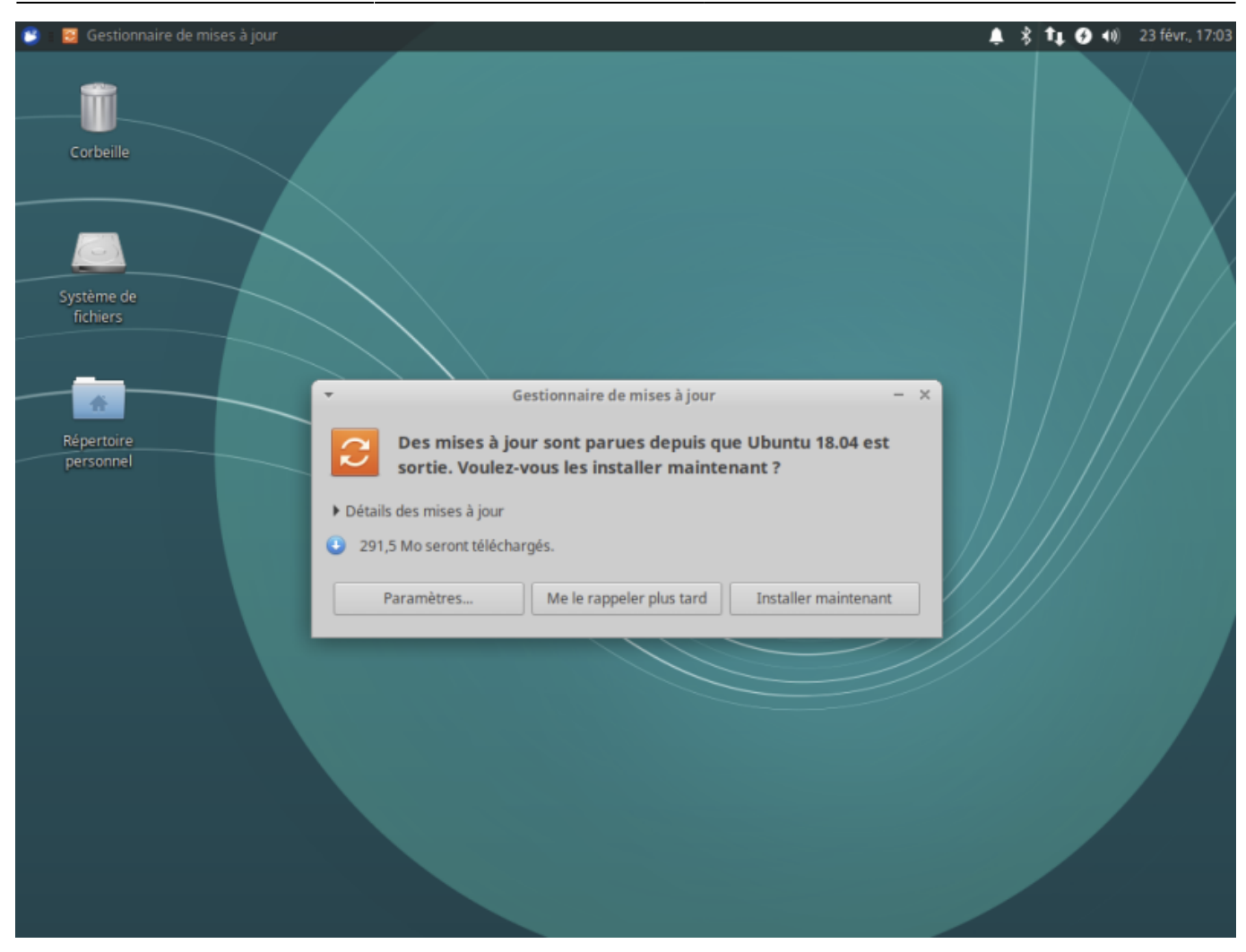

il faudra saisir le mot de passe pour accepter les modifications

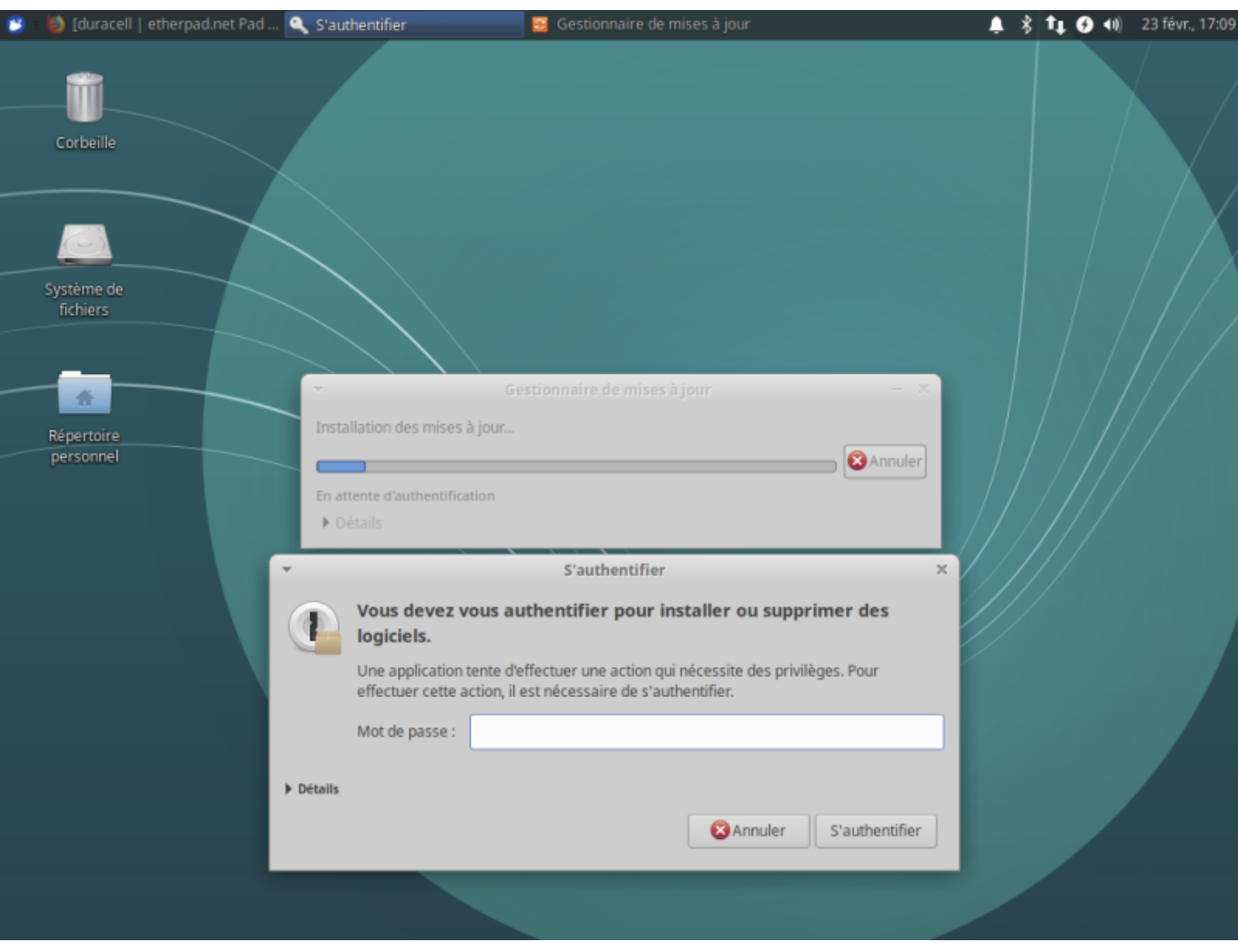

Après la mise à jour, le système vous invite à redémarrer.

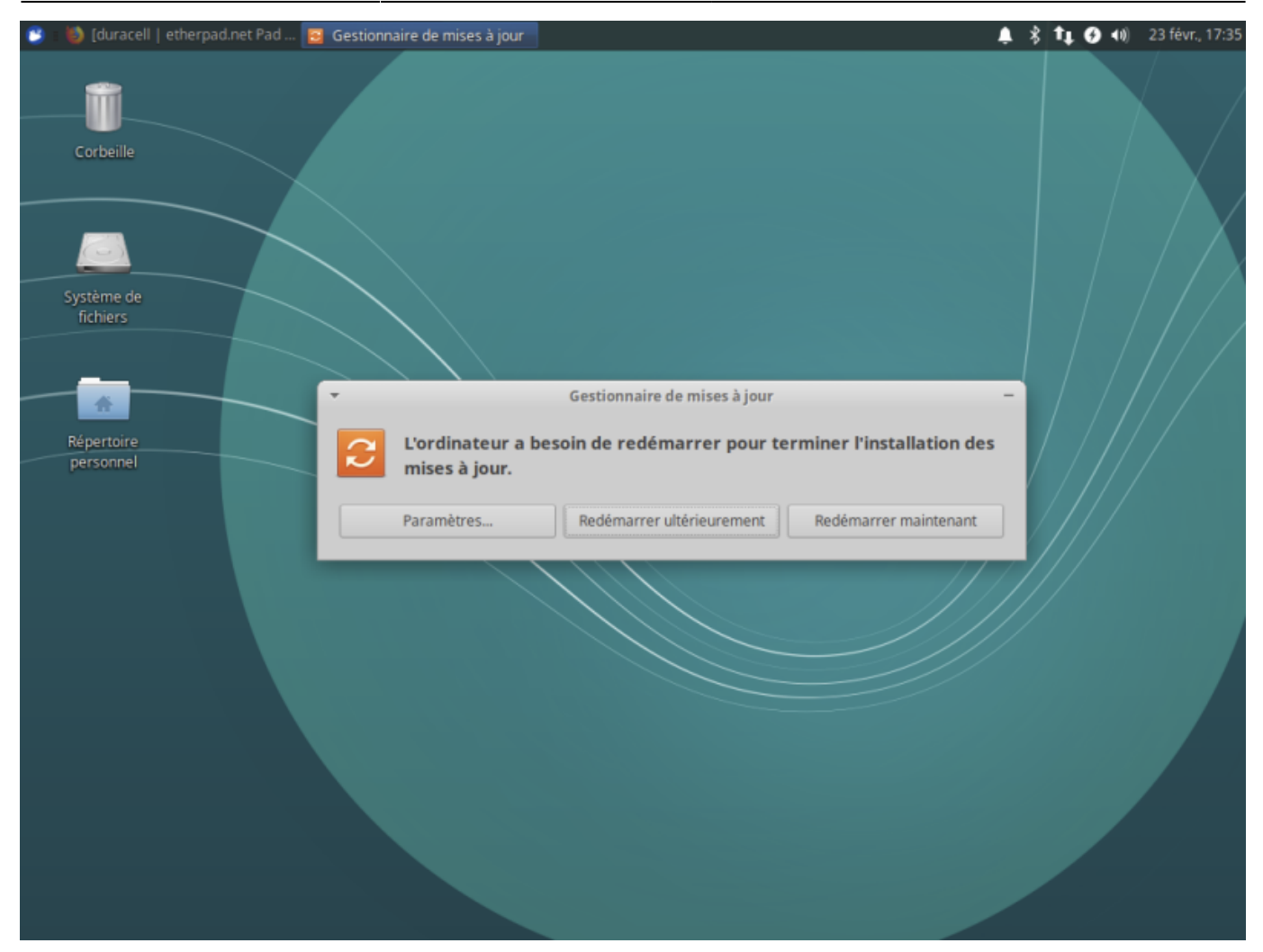

### **Installer les programmes**

#### **Géogebra**

Plus d'infos sur<https://doc.ubuntu-fr.org/geogebra>

```
sudo add-apt-repository "deb http://www.geogebra.net/linux/ stable main"
sudo apt-key adv --keyserver keyserver.ubuntu.com --recv-keys
C072A32983A736CF
sudo apt-get update
sudo apt-get install geogebra-classic geogebra5
```
#### **Flash**

Il est nécessaire pour le site mon B2i dans Firefox

sudo apt install flashplugin-installer

#### **Scratch**

La version 3 de Scratch peut être téléchargée pour installation en local : [http://www.ac-grenoble.fr/maths/scratch/scratch.zip.](http://www.ac-grenoble.fr/maths/scratch/scratch.zip) Il s'agit d'une archive à décompresser. Ensuite, il suffit d'ouvrir le fichier index.html du répertoire scratch ainsi créé.

[http://www.planet-libre.org/index.php?post\\_id=21654](http://www.planet-libre.org/index.php?post_id=21654)

```
sudo mkdir /opt/scratch
wget http://www.ac-grenoble.fr/maths/scratch/scratch.zip -O /tmp/scratch.zip
sudo cp /tmp/scratch.zip /opt/scratch/
cd /opt/scratch
sudo unzip scratch.zip
```
sudo nano /usr/share/applications/scratch.desktop

```
[Desktop Entry]
Encoding=UTF-8
Version=1.0
Type=Application
Exec=/usr/bin/firefox /opt/scratch/index.htm
Icon=/opt/scratch/static/favicon.png
Terminal=false
Name=Scratch
Comment=Programming system and content development tool
Categories=Application;Education;Development;ComputerScience;
MimeType=application/x-scratch-project
```
## **Création d'un user**

sudo adduser eleve

==== Création des raccourcis sur le bureau ====

- 1. Géogebra
- 2. Scratch
- 3. B2i
- 4. LibreOffice Writer

From: <https://www.abonnel.fr/>- **notes informatique & technologie**

Permanent link: **<https://www.abonnel.fr/informatique/linux/cfp/install-xubuntu>**

Last update: **2021/01/16 04:02**

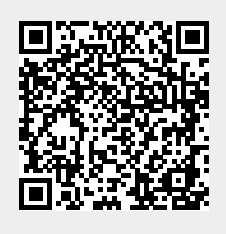